## InternetExplorer モードの有効化手順

あらかじめ、Windows11 をご利用いただく前の設定手順を終わらせておいてください。

1.Microsoft Edge にて、さいしんダイレクトビジネスのページをお開きいただき、画面右

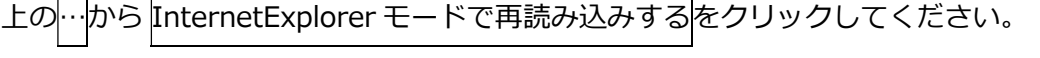

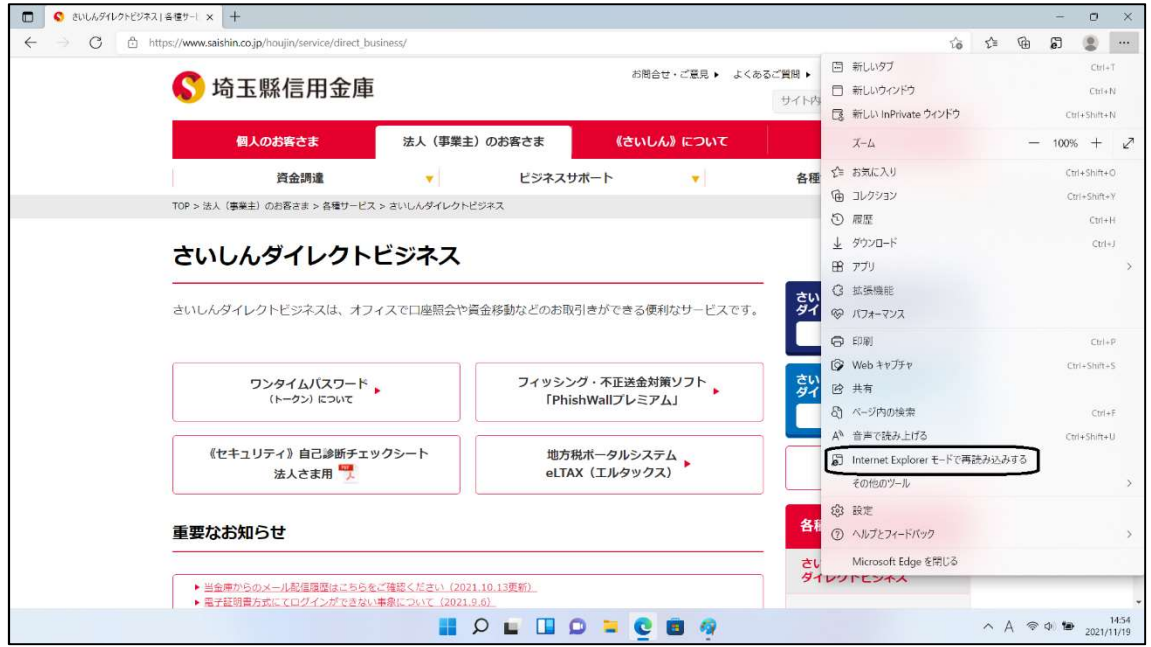

2.画面左上に「このページは InternetExplorer モードで開かれています」とメッセージが

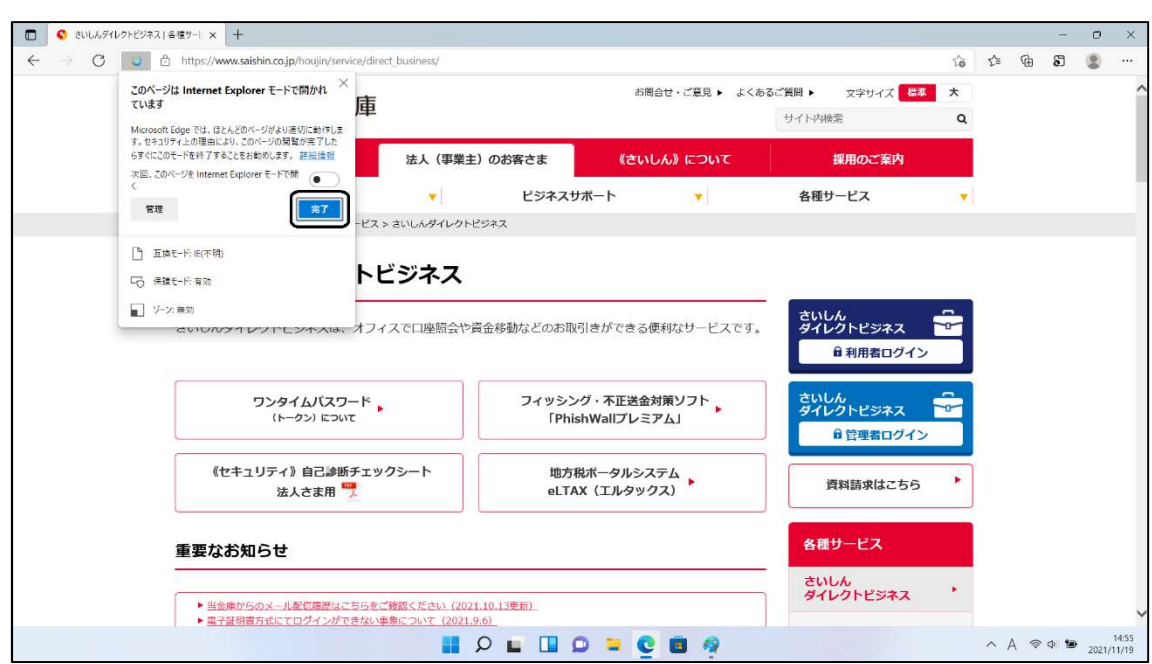

出るので完了ボタンで閉じてください。